# **EBSCO SeBooks** EBSCO 제공 전자책

모바일 앱(App) 이용 방법

## 00000000000000000 0 0 0 0 0 0 0 0 0 0 0 0 0

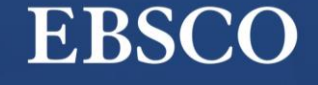

Make progress on your research from *anywhere*.

**Get started** 

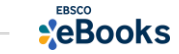

## 모바일 & 스마트 기기를 이용한 전자책 이용 방법

# 1) EBSCO Mobile 앱(app)으로 전자책 검색 및 바로보기

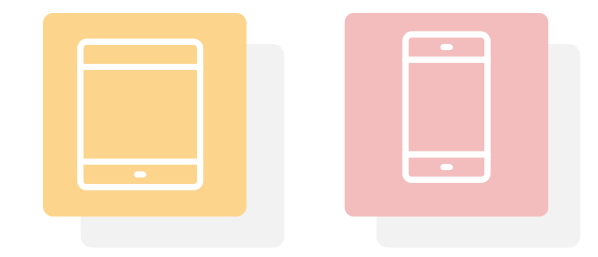

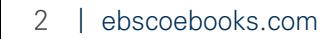

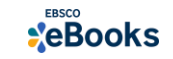

## EBSCO Mobile 앱(app) 이용을 위한 필수조건 2가지

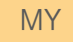

## **\*EBSCOhost**

## 1. EBSCOhost 개인 계정 생성 (MyEBSCO)

- 앱(app) 인증 및 개인 대출 정보를 위해 **반드시** 필요 생성 절차: 1) 도서관 홈페이지 > 2) EBSCO eBooks 접속 > 3) 개인계정 생성

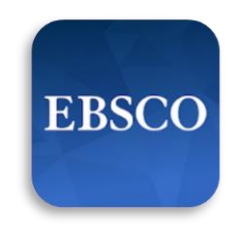

#### 2. EBSCO Mobile 앱(app) 설치

- eBook 검색 & 이용하기 위해서는 EBSCO Mobile 앱(app) 반드시 다운로드 & 설치 App Store 또는 Google Play에서 EBSCO Mobile 검색 및 설치

EBSCO Mobile \* EBSCO Mobile 앱(app)은 EBSCOhost 데이터베이스 및 eBook을 검색할 수 있는 앱입니다. 인증을 위해 개인 계정이 반드시 필요합니다.

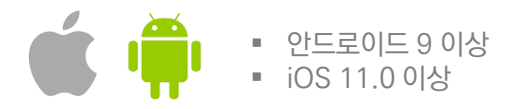

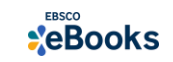

MY

#### 1. EBSCOhost 개인 계정 생성 (MyEBSCO)

## **XEBSCOhost**

- 앱(app) 인증 및 개인 대출 정보를 위해 반드시 필요 생성 절차: 1) 도서관 홈페이지 > 2) EBSCO eBooks 접속 > 3) 개인계정 생성

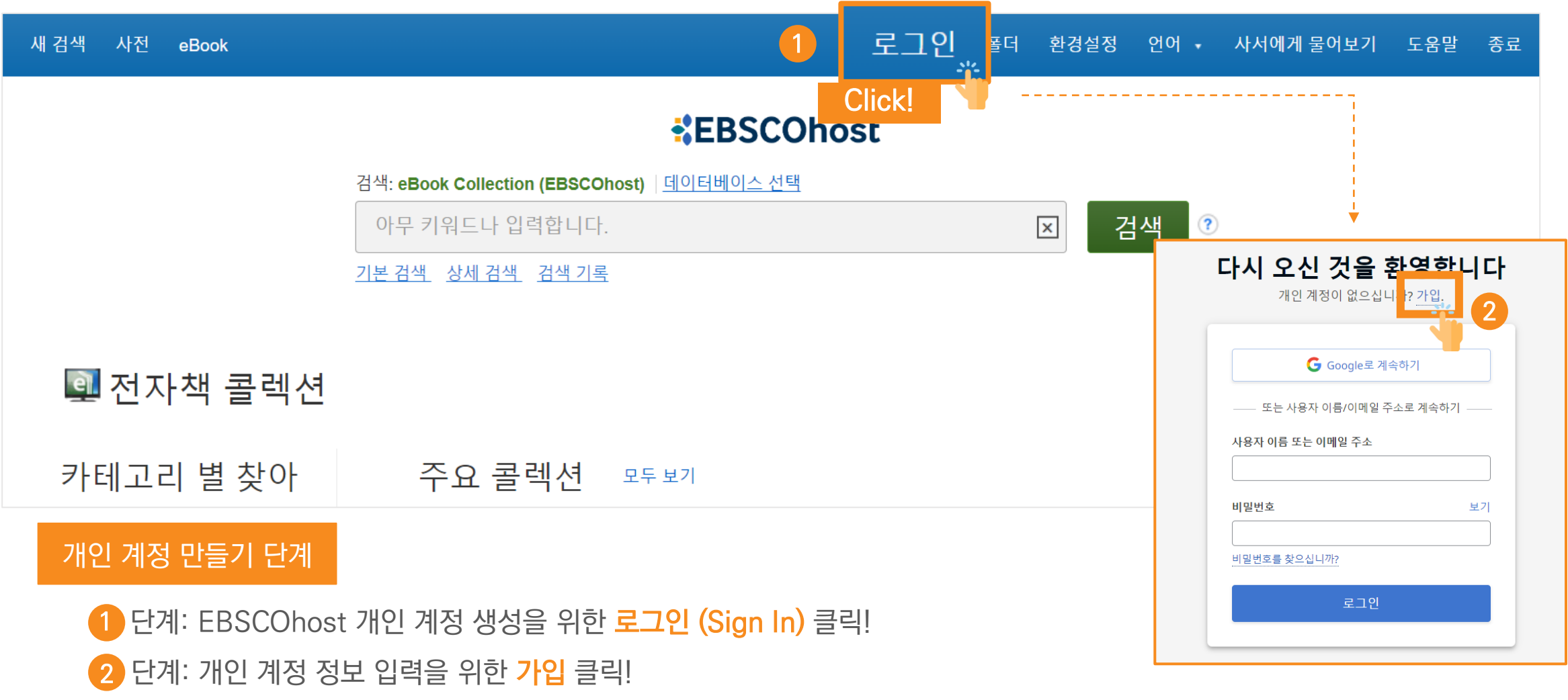

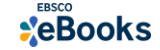

#### 1. EBSCOhost 개인 계정 생성 (MyEBSCO)

## **XEBSCOhost**

- 앱(app) 인증 및 개인 대출 정보를 위해 반드시 필요 생성 절차: 1) 도서관 홈페이지 > 2) EBSCO eBooks 접속 > 3) 개인계정 생성

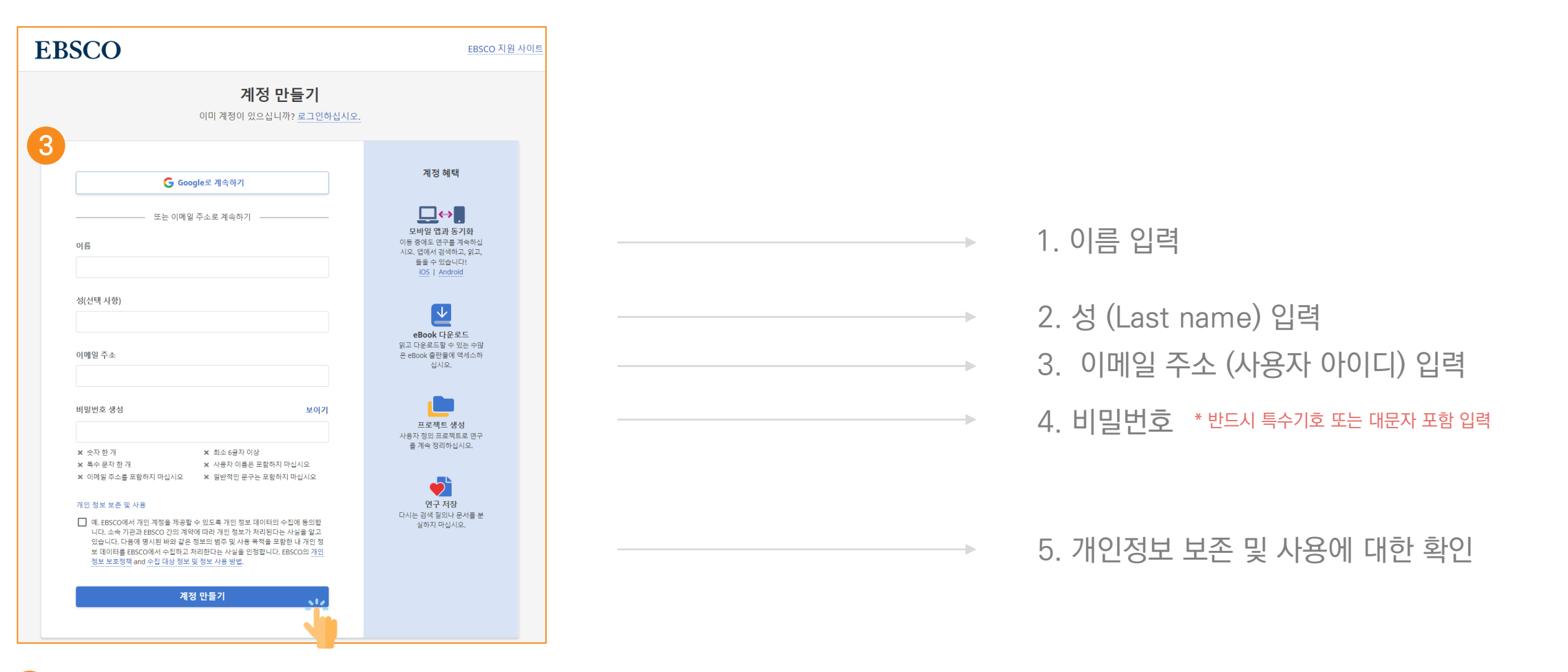

단계: 개인 정보 입력 (이름, 성, 이메일 주소, 비밀번호)을 한 후 "계정 만들기" 를 클릭하면, EBSCOhost 계정(MyEBSCO) 생성 완료! 3

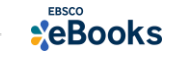

MY

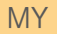

#### 1. EBSCOhost 개인 계정 생성 (MyEBSCO)

## **XEBSCOhost**

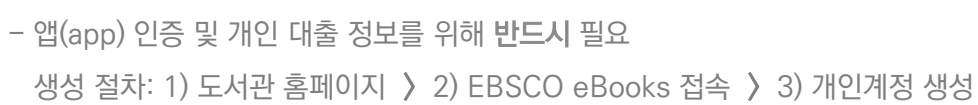

#### 내 계정 업데이트 강헌이(가) 아닙니까? 여기에서 로그인하십시오 새 검색 사전 환경설정 사서에게 물어보기 로그인 ■ 폴더 언어 • 도움말 eBook 종료

4

#### **KEBSCOhost**

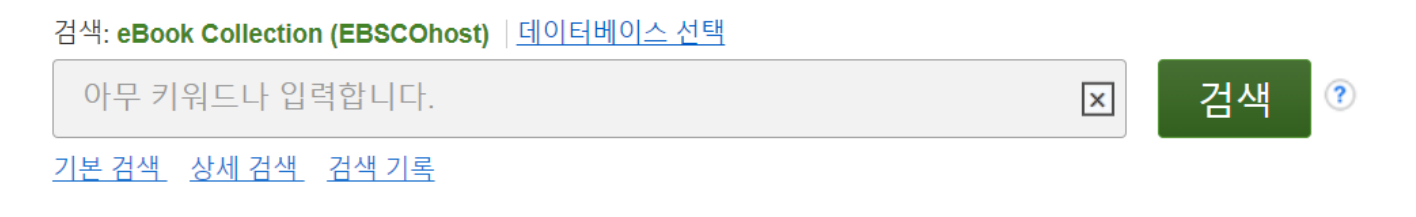

#### 및 전자책 콜렉션

카테고리 별 찾아 주요 콜렉션 모두보기

**4** 단계: EBSCOhost 개인 계정 로그인 완료 확인! → 폴더 이용 가능

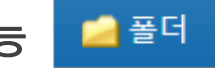

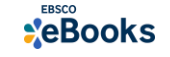

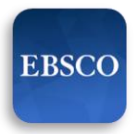

#### 2. EBSCO Mobile 앱(app) 설치

- eBook 검색 & 이용하기 위해서는 EBSCO Mobile 앱(app) 반드시 다운로드 & 설치

EBSCO Mobile **A** App Store 또는 A Google Play에서 EBSCO Mobile 검색 및 설치

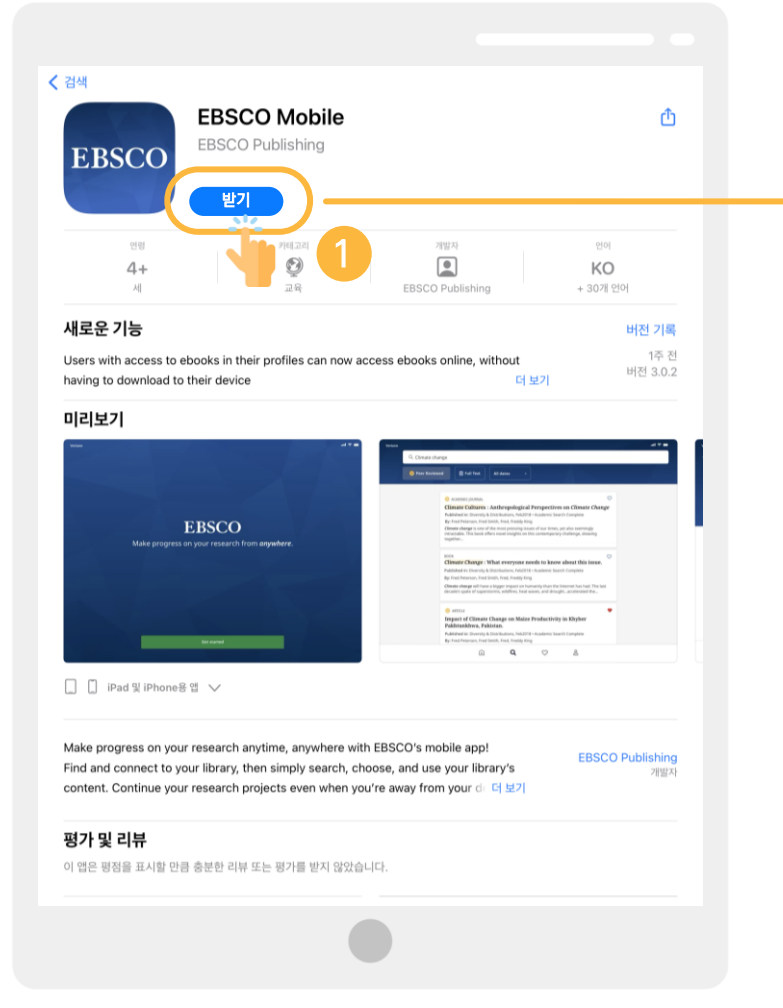

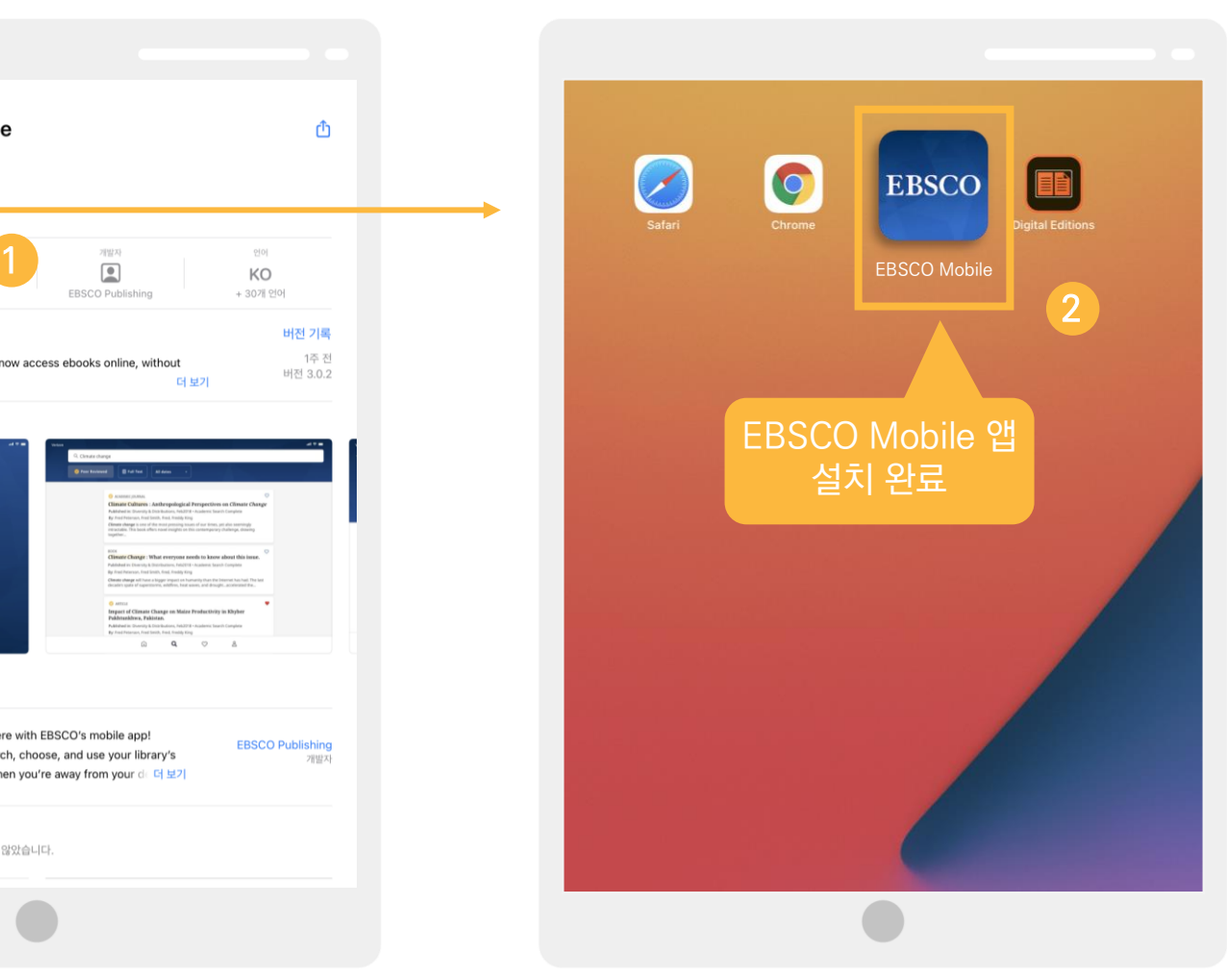

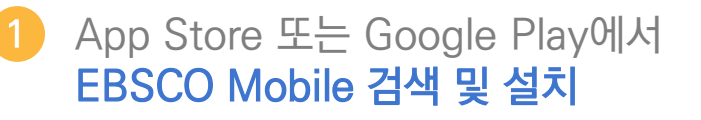

#### 2 설치 완료

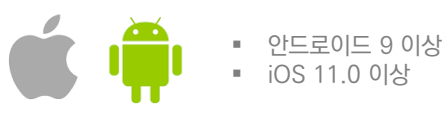

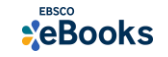

#### EBSCO Mobile 앱(app)으로 전자책 검색 및 바로보기

1) EBSCO Mobile 앱 설치 후 소속기관 (기관명, 대학명, 도서관 etc.) 검색하기

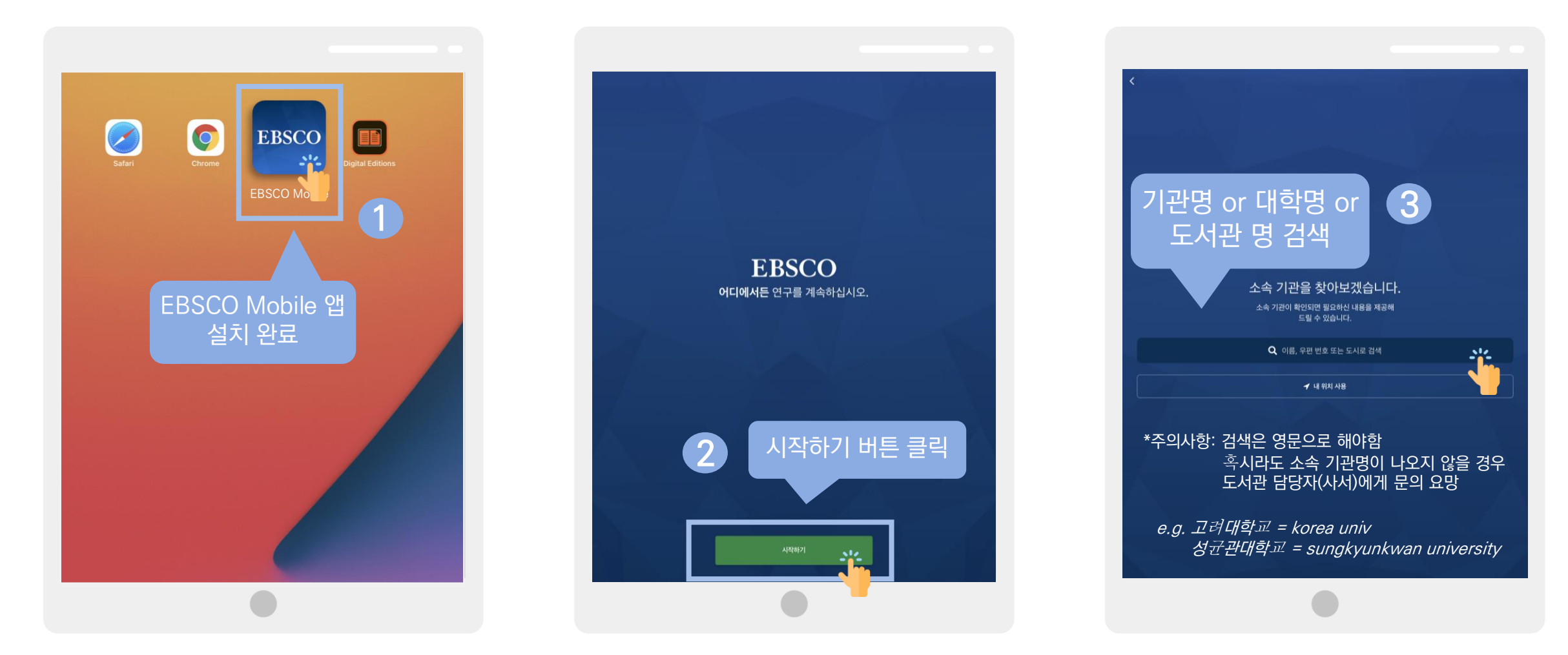

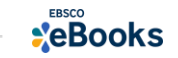

## EBSCO Mobile 앱(app)으로 전자책 검색 및 바로보기

#### 2) 소속 대학/기관/도서관 검색한 뒤 인증(MyEBSCO) 받고 EBSCO Mobile 접속 완료하기

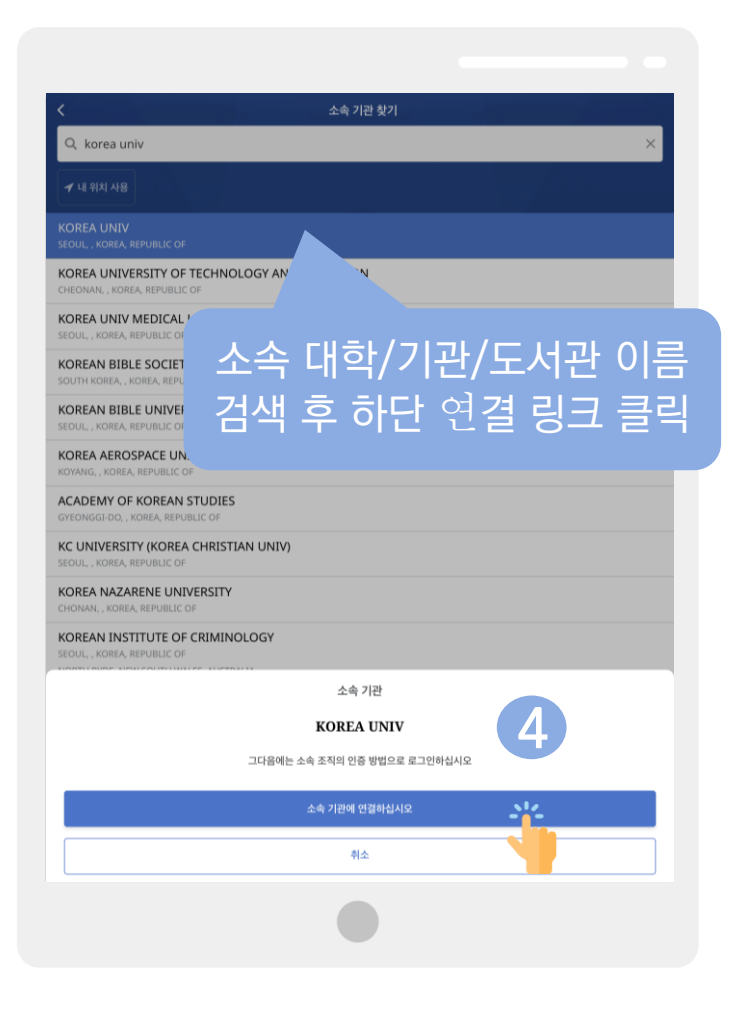

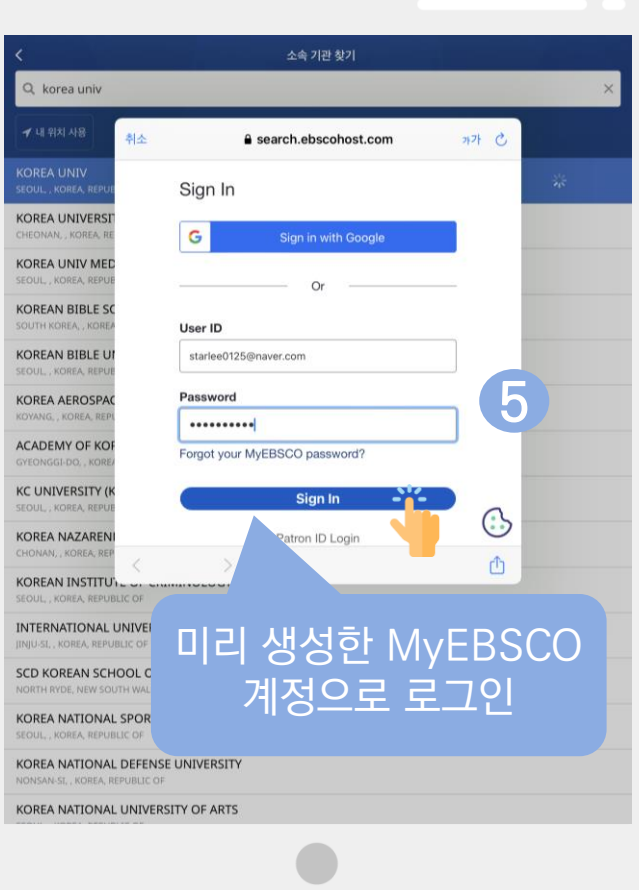

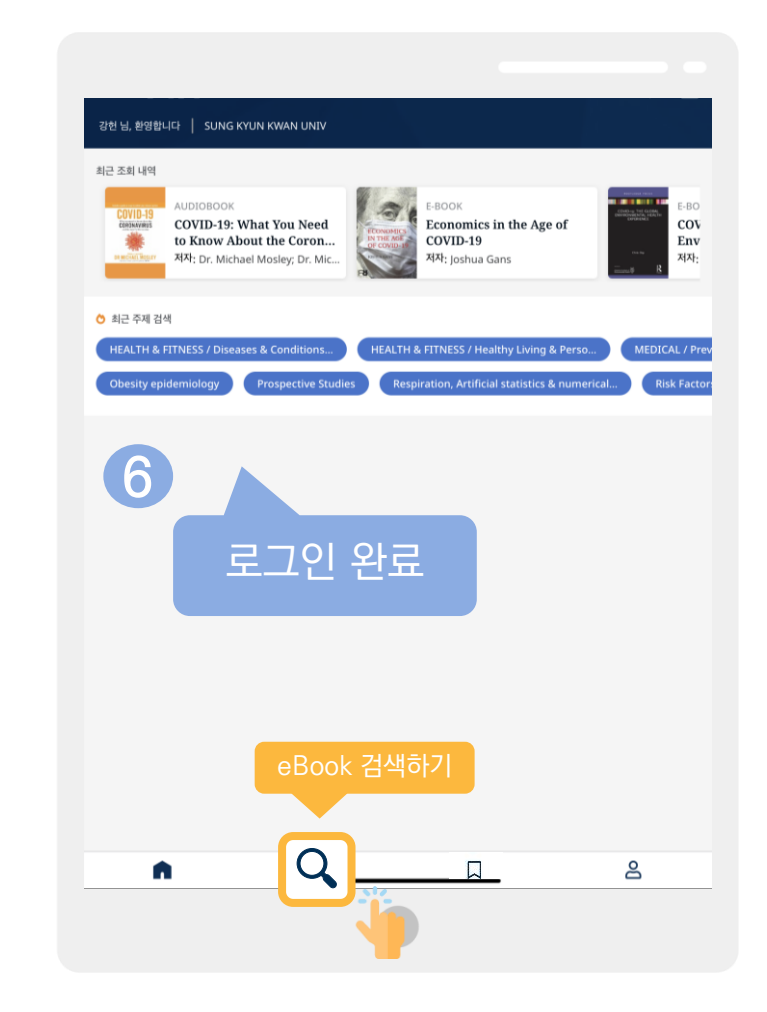

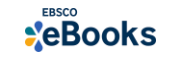

#### EBSCO Mobile 앱(app)으로 전자책 검색 및 바로보기

#### 3) eBook 검색 및 온라인에서 바로 이용하기

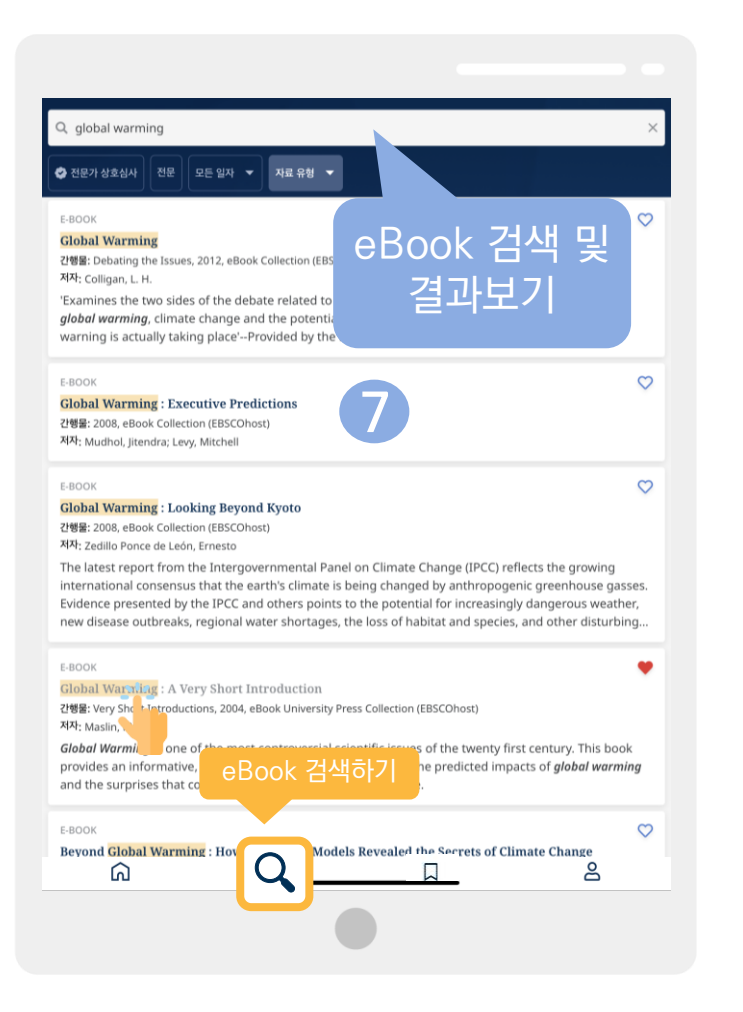

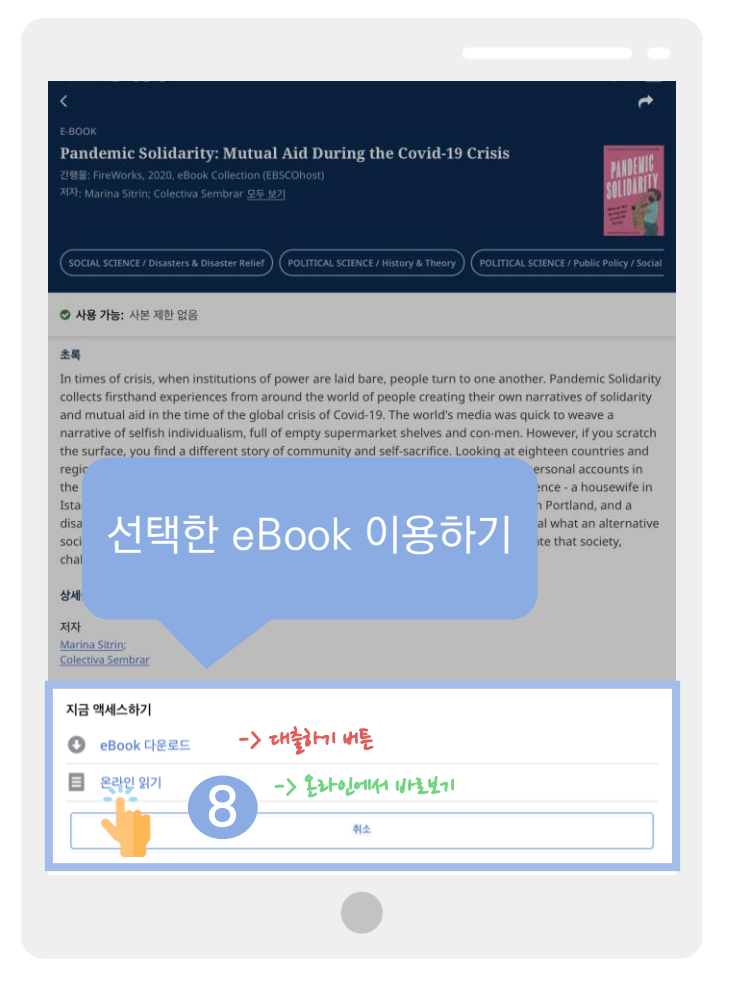

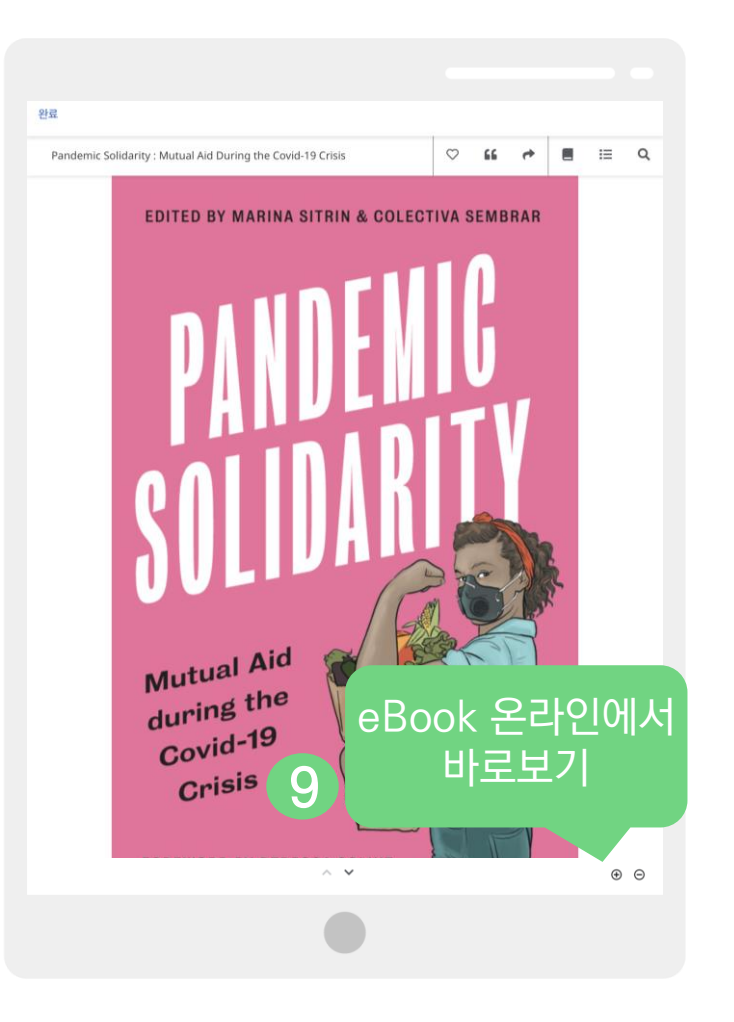

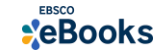

 $\mathbf{Q}$ 

## 모바일 & 스마트 기기를 이용한 전자책 이용 방법

## 2) EBSCO Mobile 앱(app)으로 전자책 대출하기

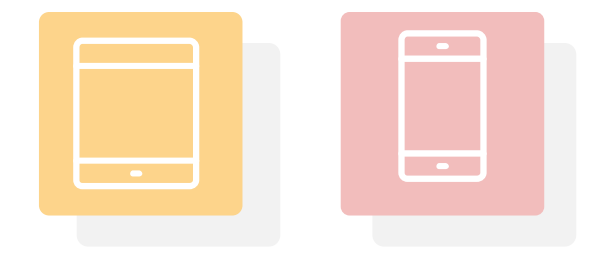

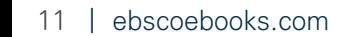

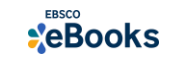

## 대출 (오프라인) 시 필수 조건 2가지

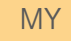

## **XEBSCOhost**

## 1. EBSCOhost 개인 계정 생성 (MyEBSCO)

- 앱(app) 인증 및 개인 대출 정보를 위해 **반드시** 필요 생성 절차: 1) 도서관 홈페이지 > 2) EBSCO eBooks 접속 > 3) 개인계정 생성

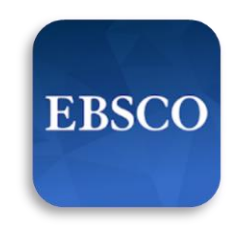

#### 2. EBSCO Mobile 앱(app) 설치

- eBook 검색 & 이용하기 위해서는 EBSCO Mobile 앱(app) 반드시 다운로드 & 설치 App Store 또는 Google Play에서 EBSCO Mobile 검색 및 설치

EBSCO Mobile \* EBSCO Mobile 앱(app)은 EBSCOhost 데이터베이스 및 eBook을 검색할 수 있는 앱입니다. 인증을 위해 개인 계정이 반드시 필요합니다.

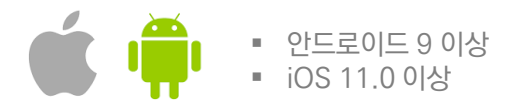

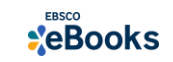

MY

#### 1. EBSCOhost 개인 계정 생성 (MyEBSCO)

## **XEBSCOhost**

- 앱(app) 인증 및 개인 대출 정보를 위해 반드시 필요 생성 절차: 1) 도서관 홈페이지 > 2) EBSCO eBooks 접속 > 3) 개인계정 생성

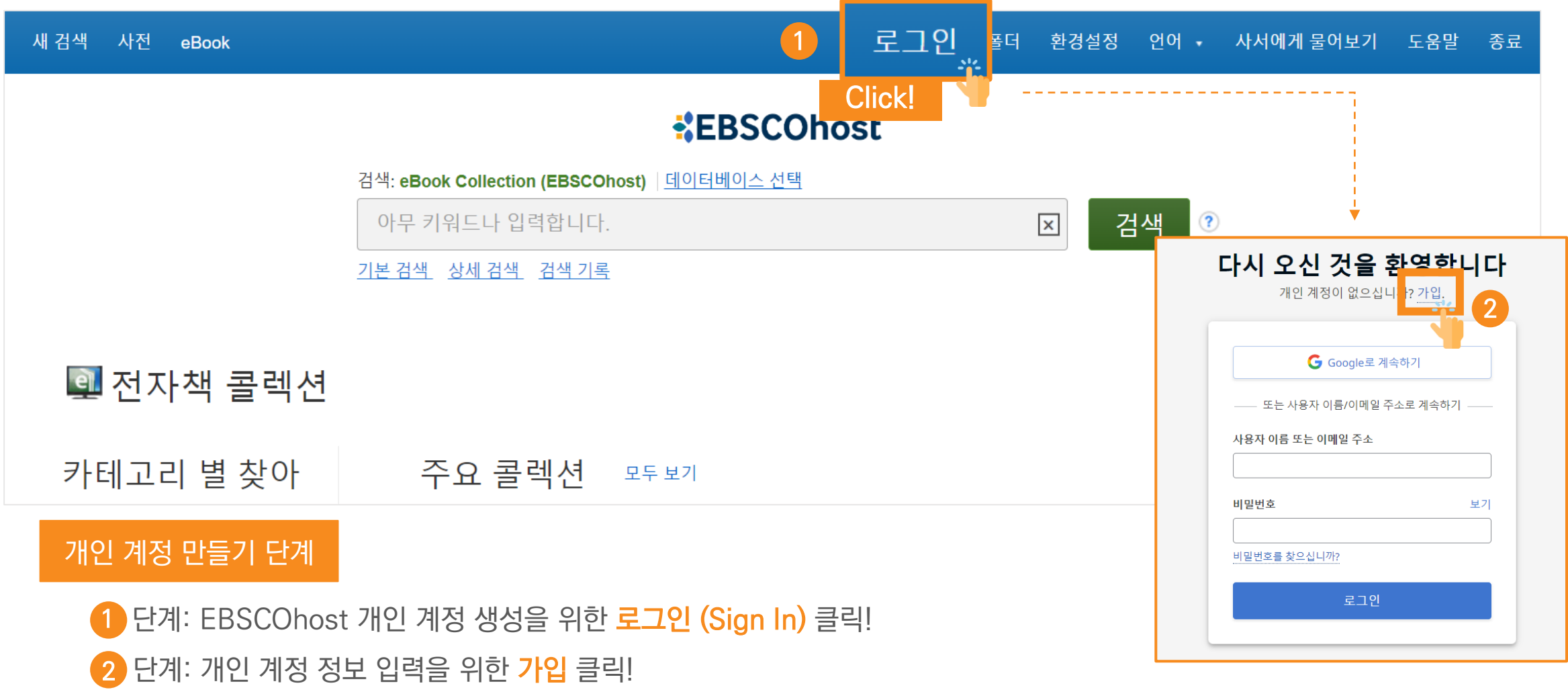

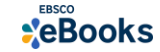

#### 1. EBSCOhost 개인 계정 생성 (MyEBSCO)

## **XEBSCOhost**

- 앱(app) 인증 및 개인 대출 정보를 위해 반드시 필요 생성 절차: 1) 도서관 홈페이지 > 2) EBSCO eBooks 접속 > 3) 개인계정 생성

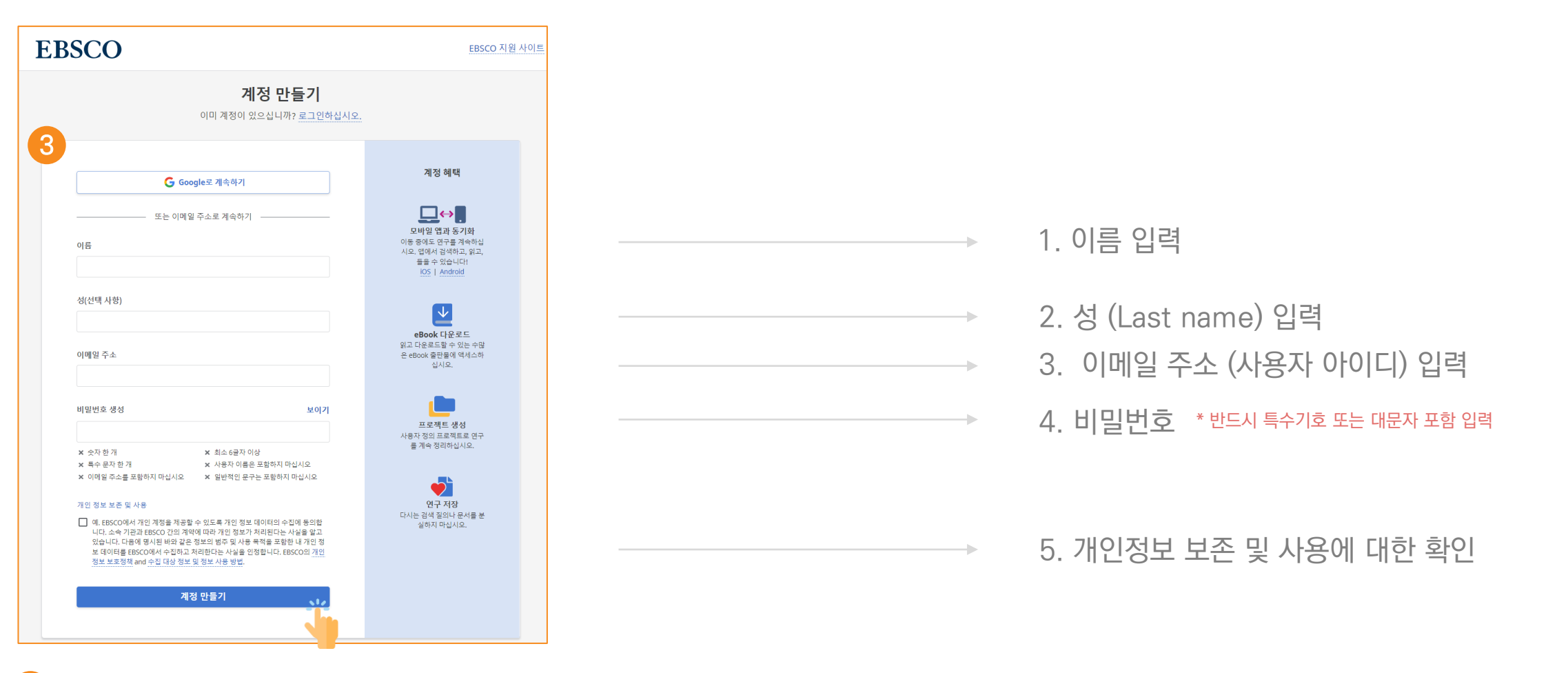

단계: 개인 정보 입력 (이름, 성, 이메일 주소, 비밀번호)을 한 후 "계정 만들기" 를 클릭하면, EBSCOhost 계정(MyEBSCO) 생성 완료! 3

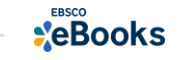

MY

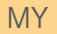

#### 1. EBSCOhost 개인 계정 생성 (MyEBSCO)

## **XEBSCOhost**

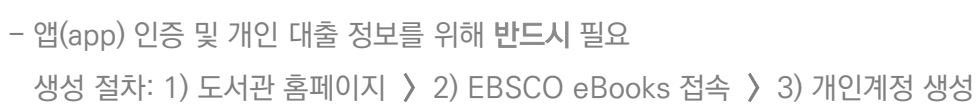

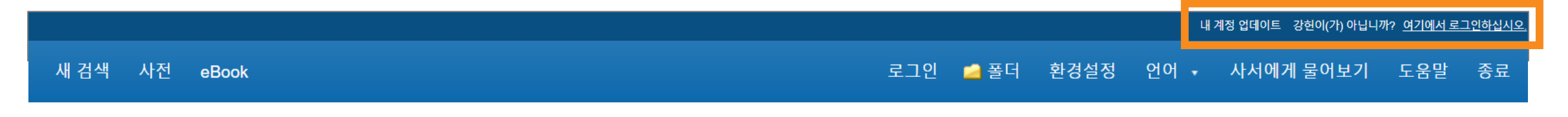

4

#### **KEBSCOhost**

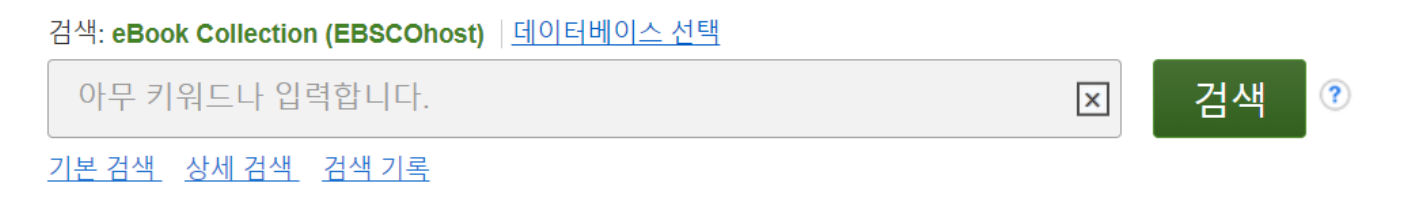

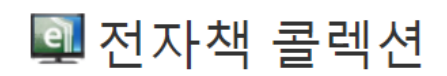

카테고리 별 찾아 주요 콜렉션 모두보기

**4** 단계: EBSCOhost 개인 계정 로그인 완료 확인! → 폴더 이용 가능

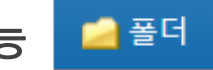

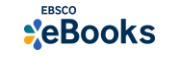

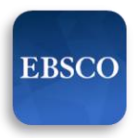

#### 2. EBSCO Mobile 앱(app) 설치

- eBook 검색 & 이용하기 위해서는 EBSCO Mobile 앱(app) 반드시 다운로드 & 설치

EBSCO Mobile **A** App Store 또는 A Google Play에서 EBSCO Mobile 검색 및 설치

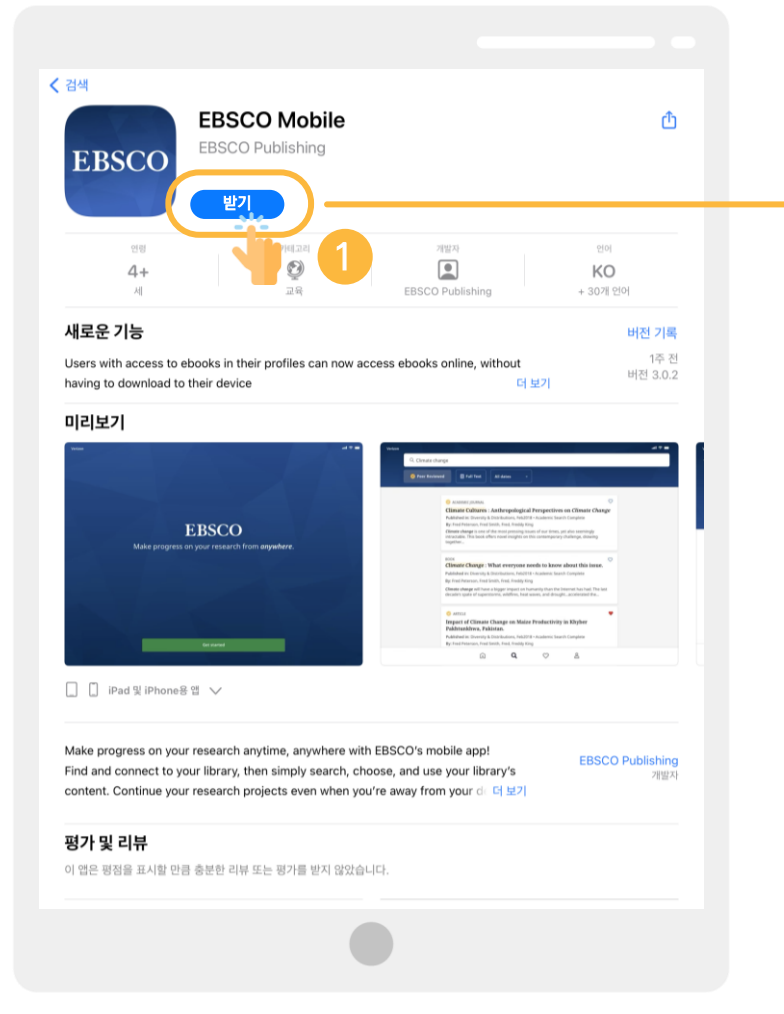

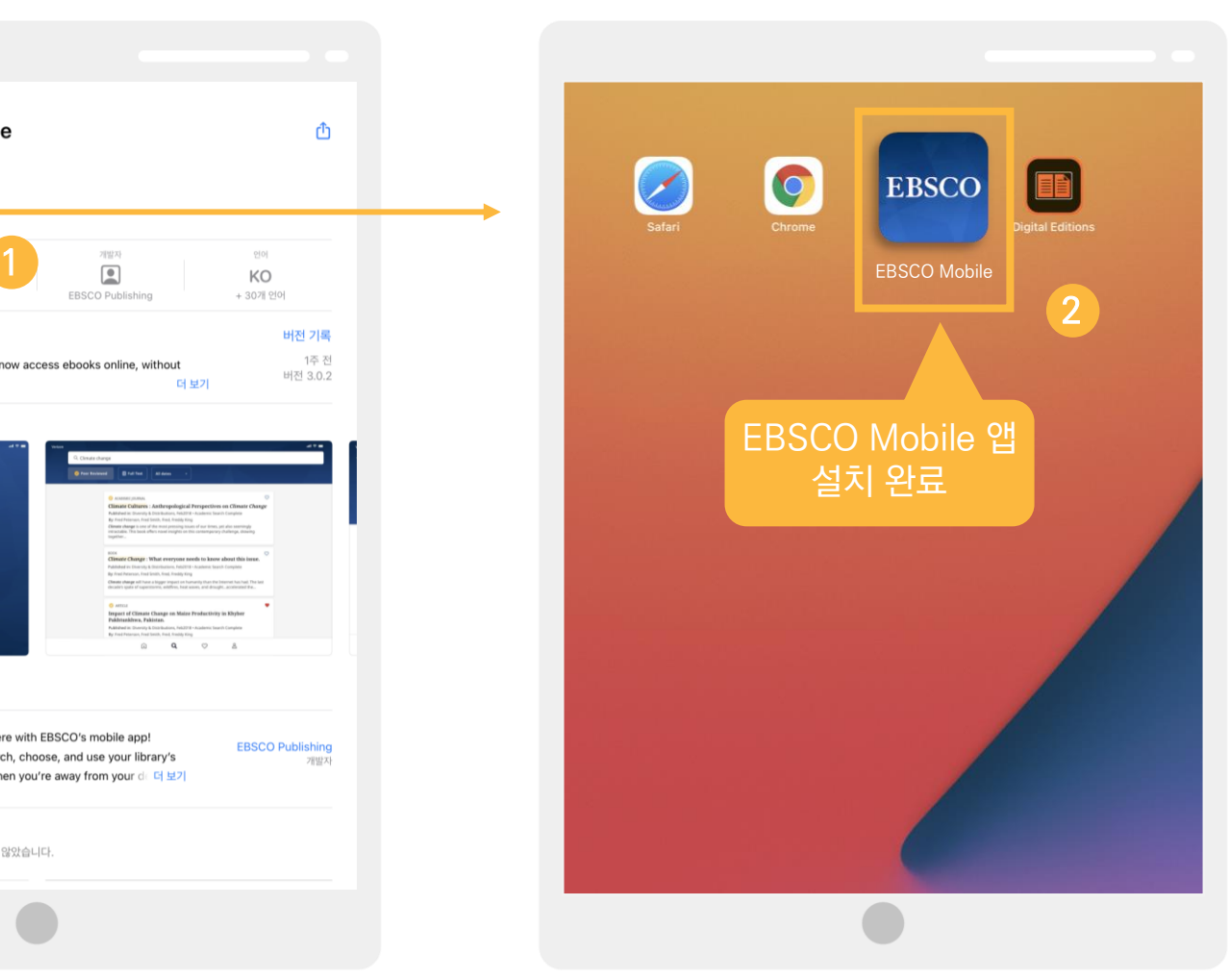

App Store 또는 Google Play에서 EBSCO Mobile 검색 및 설치

#### 2 설치 완료

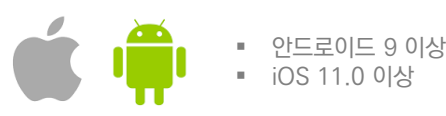

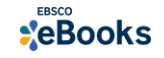

## 전자책 대출 절차 (오프라인)

1) EBSCO Mobile 앱 설치 후 소속기관 (기관명, 대학명, 도서관 etc.) 검색하기

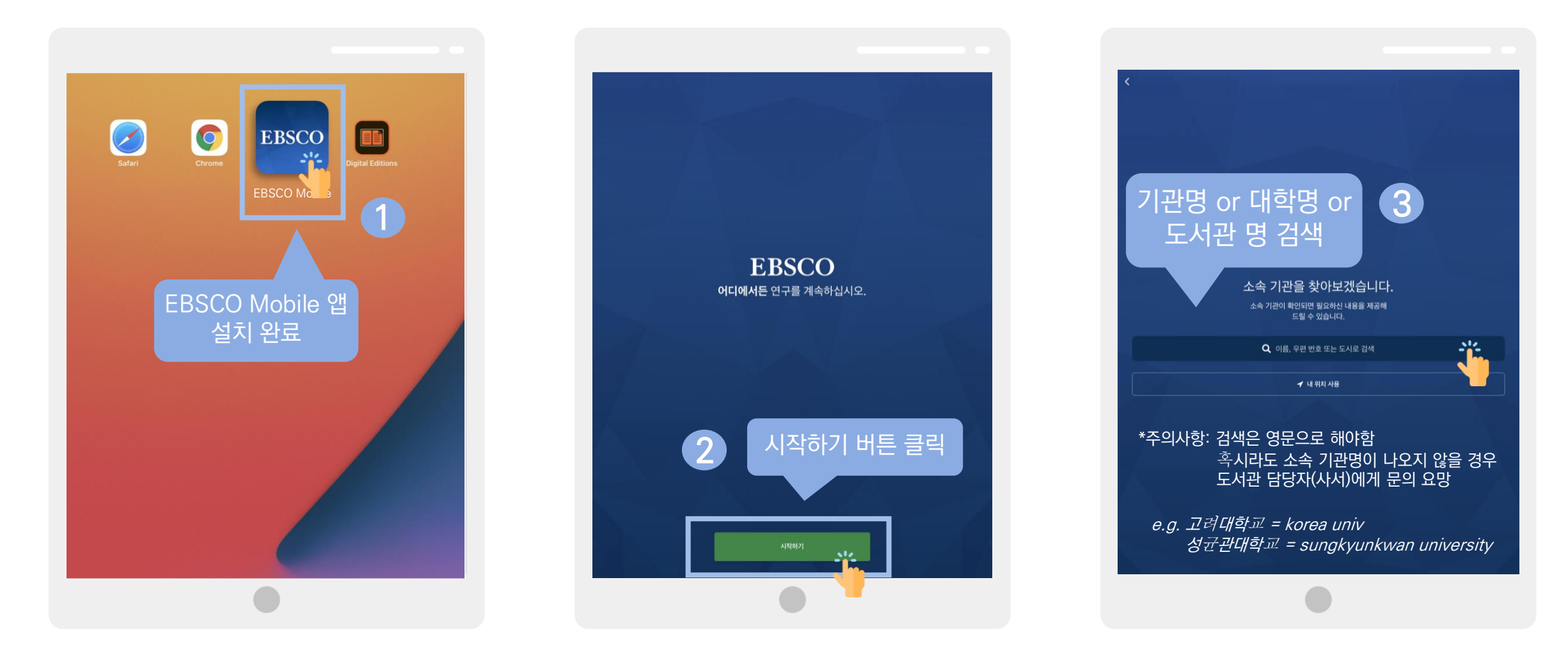

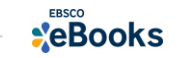

## 전자책 대출 절차 (오프라인)

#### 2) 소속 대학/기관/도서관 검색한 뒤 인증(MyEBSCO) 받고 EBSCO Mobile 접속 완료하기

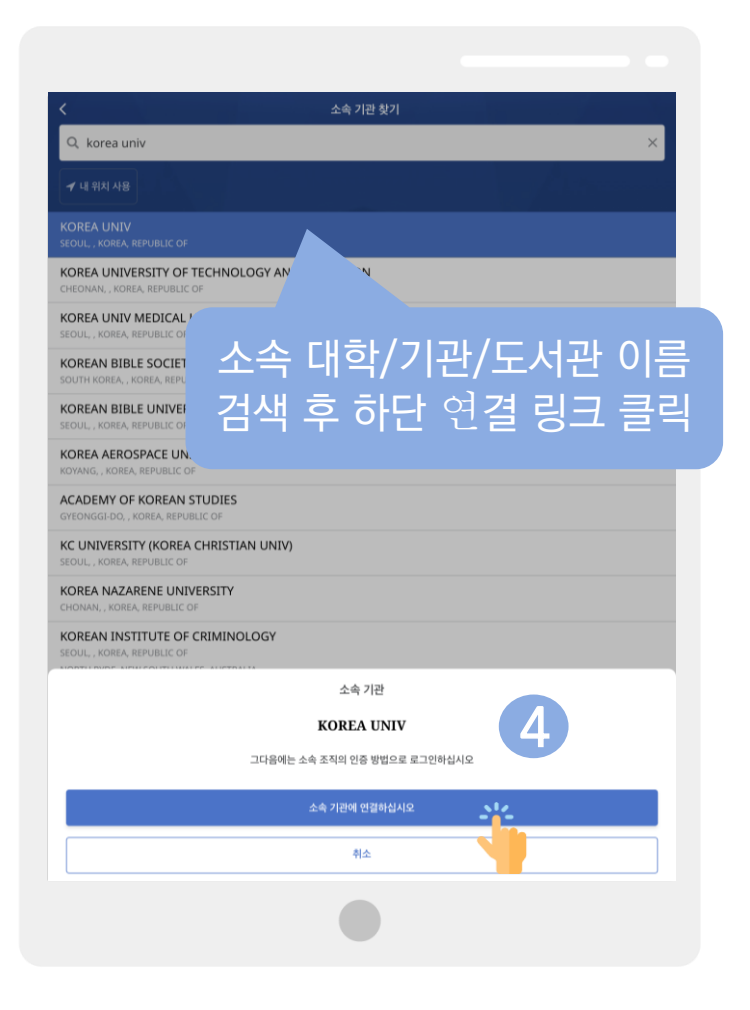

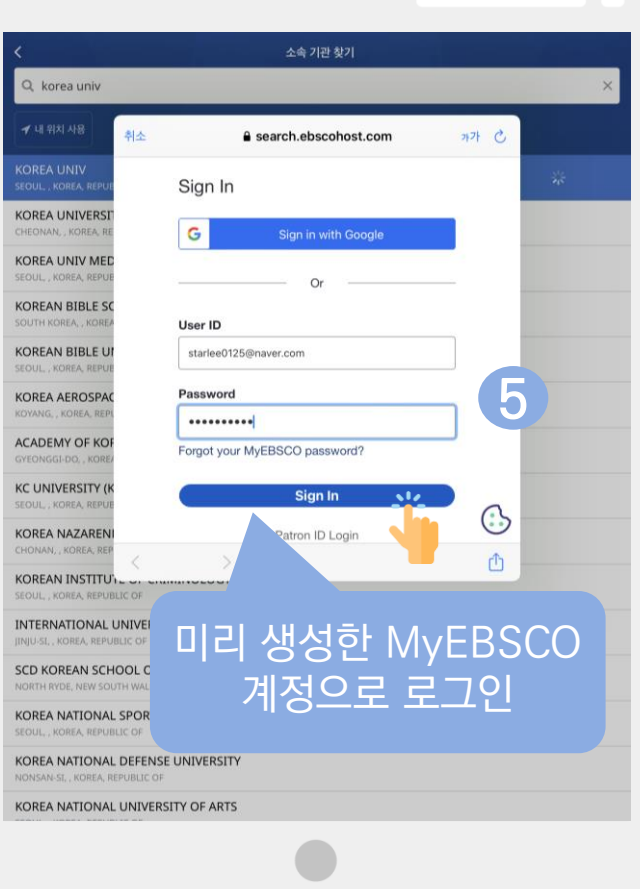

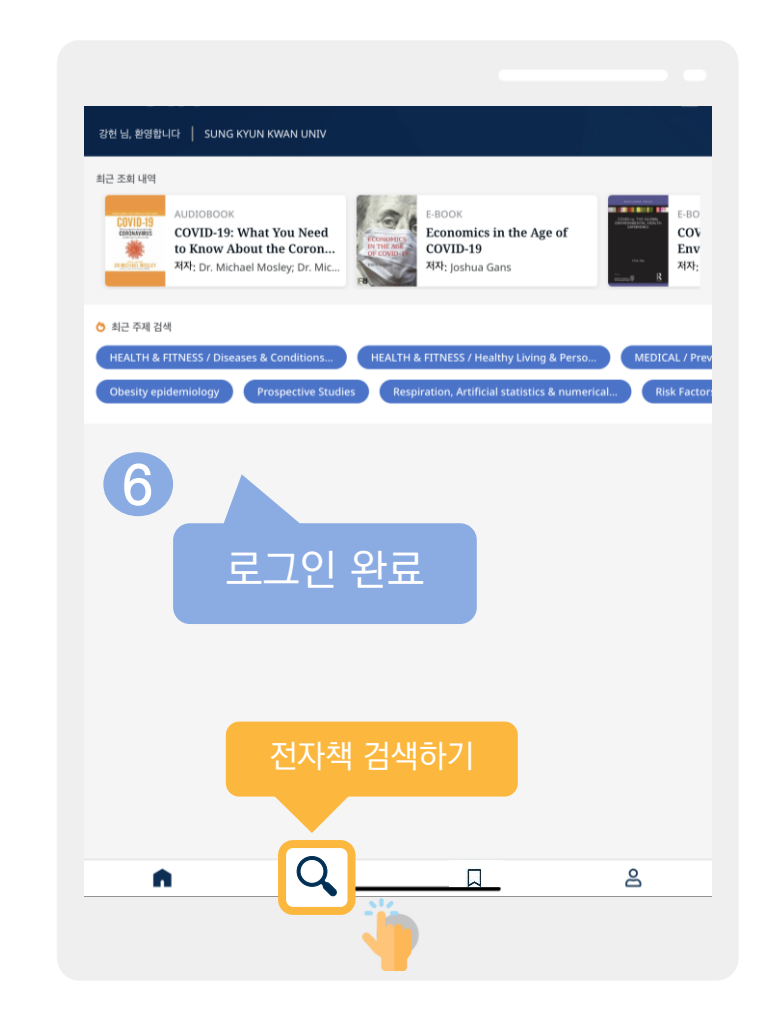

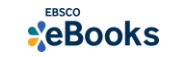

#### 전자책 대출 절차 (오프라인)

#### 3) 전자책 검색 및 대출기한 설정

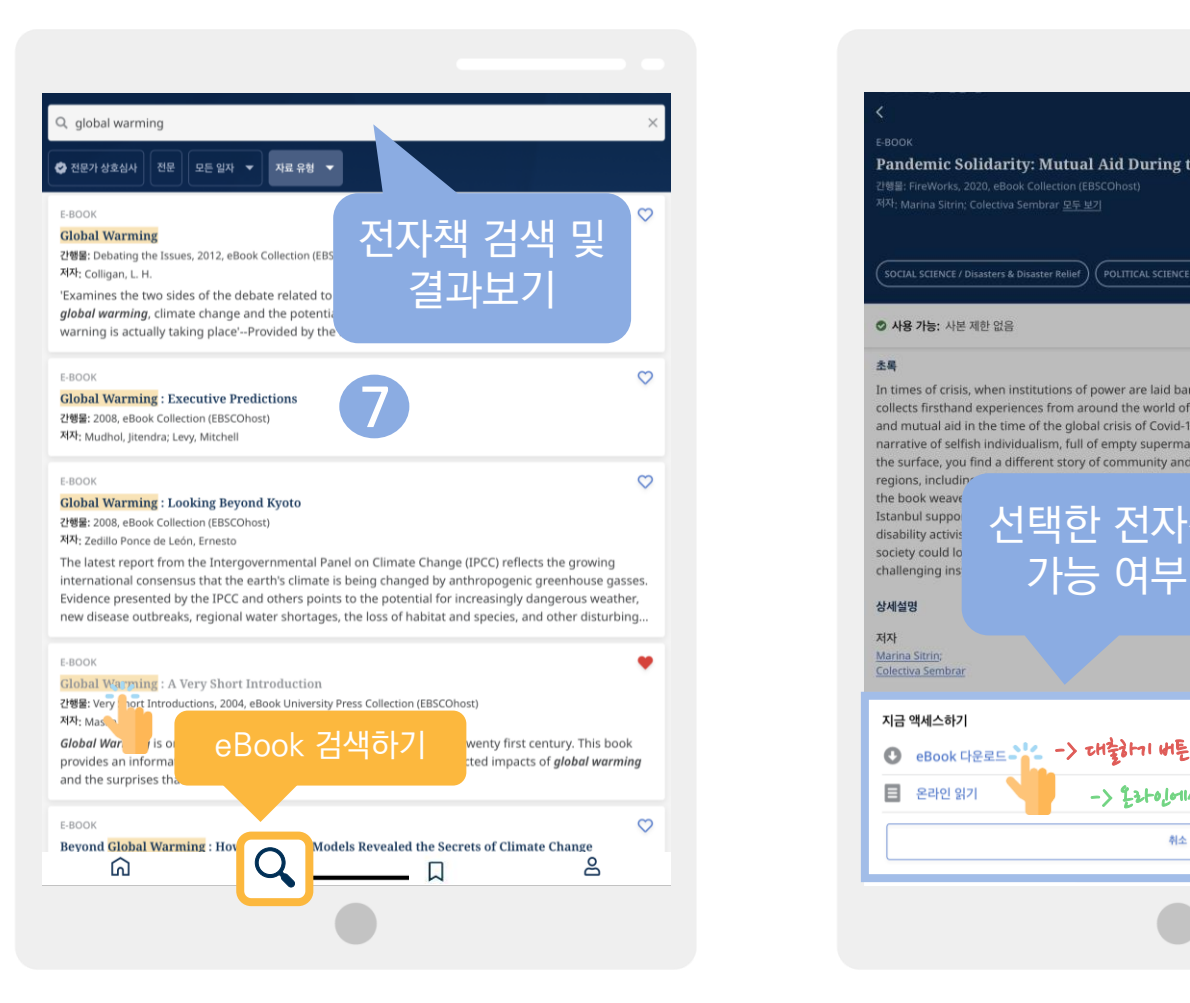

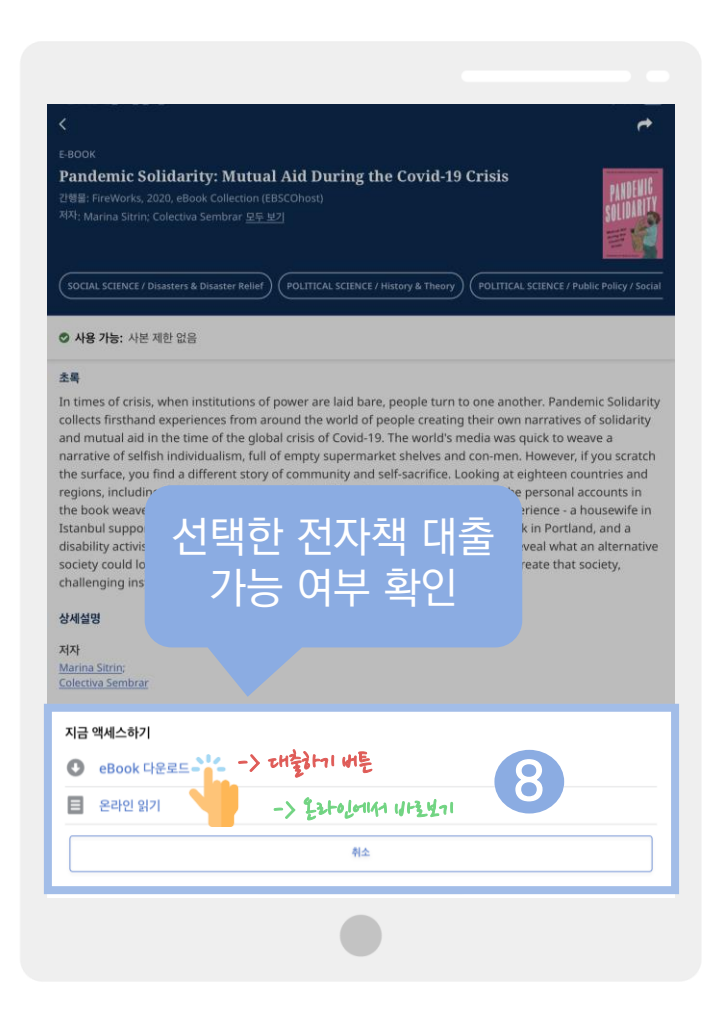

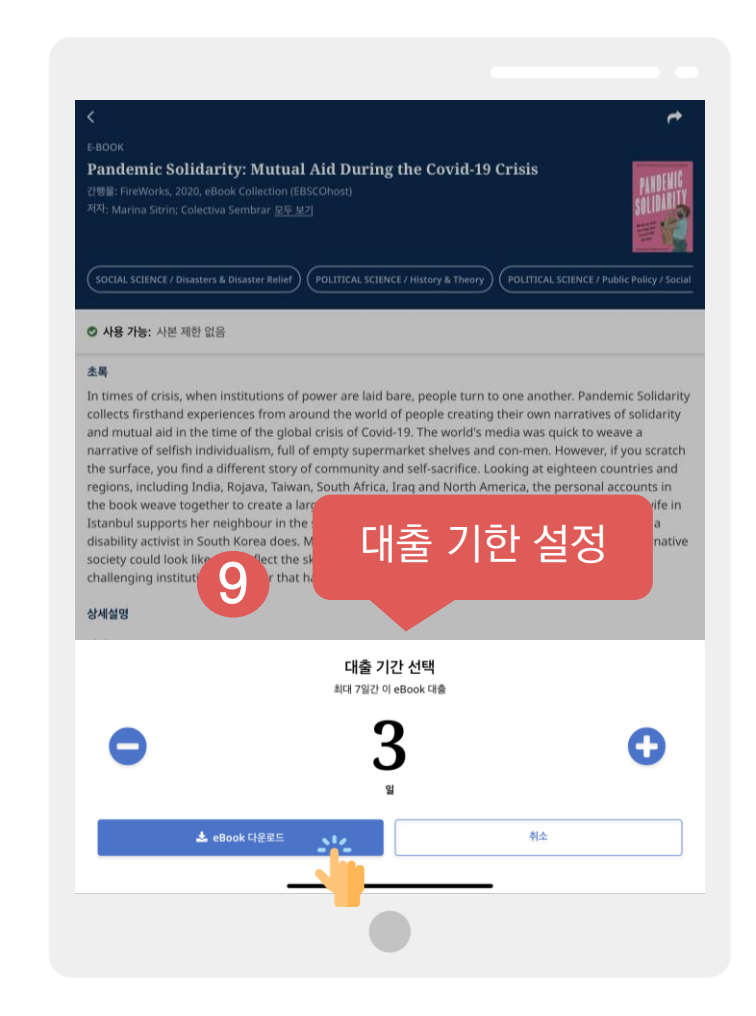

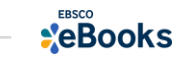

#### eBook 대출 절차 (오프라인)

#### 4) 전자책 이용하기 (& 즐겨찾기 및 대출한 전체 전자책 목록 확인하기)

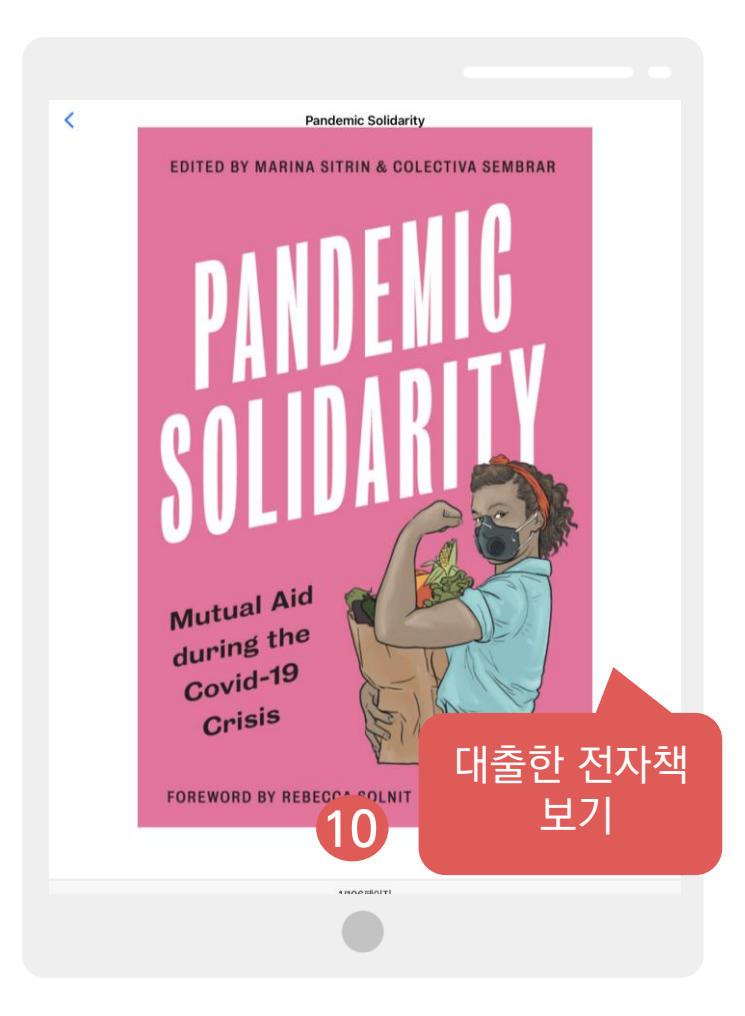

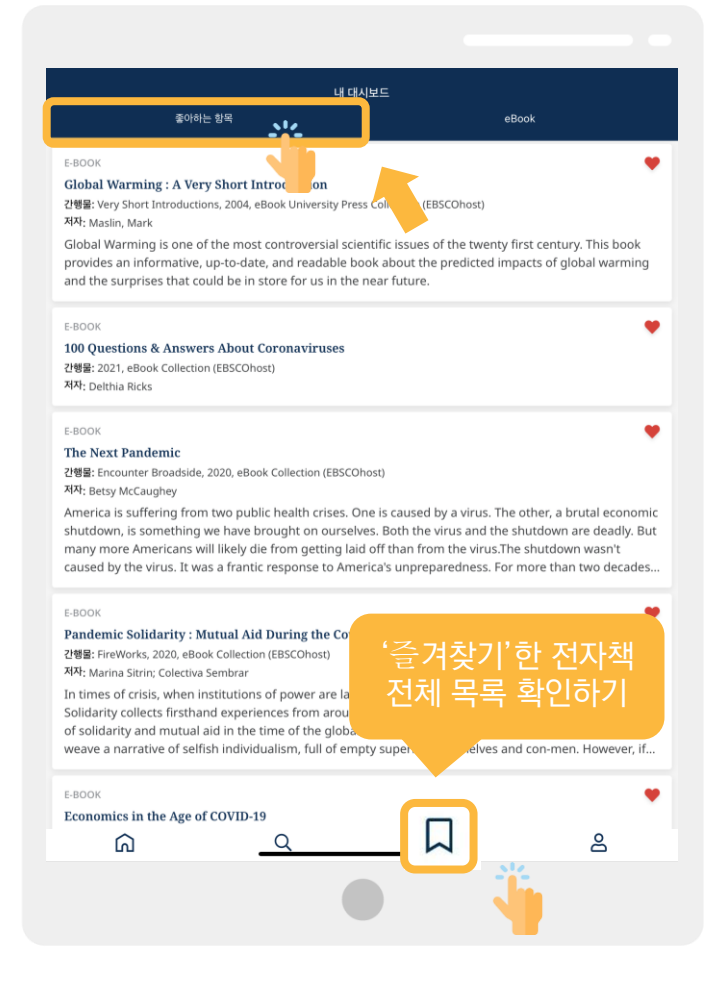

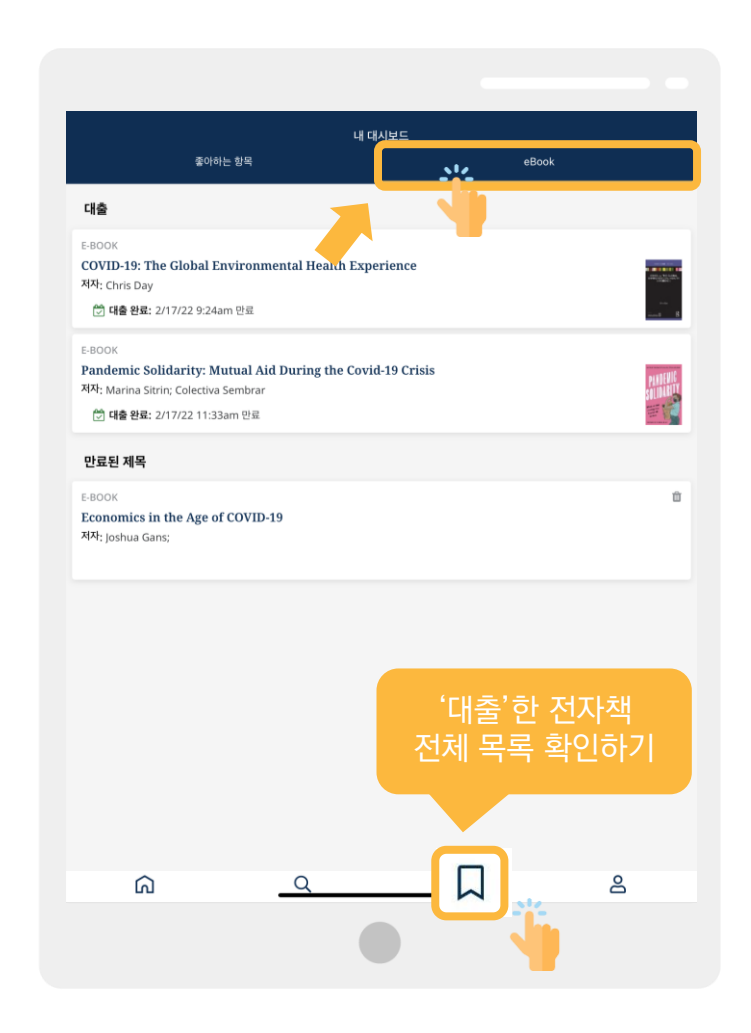

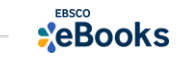

# EBSCO<br>20BOOKS

## 감사합니다

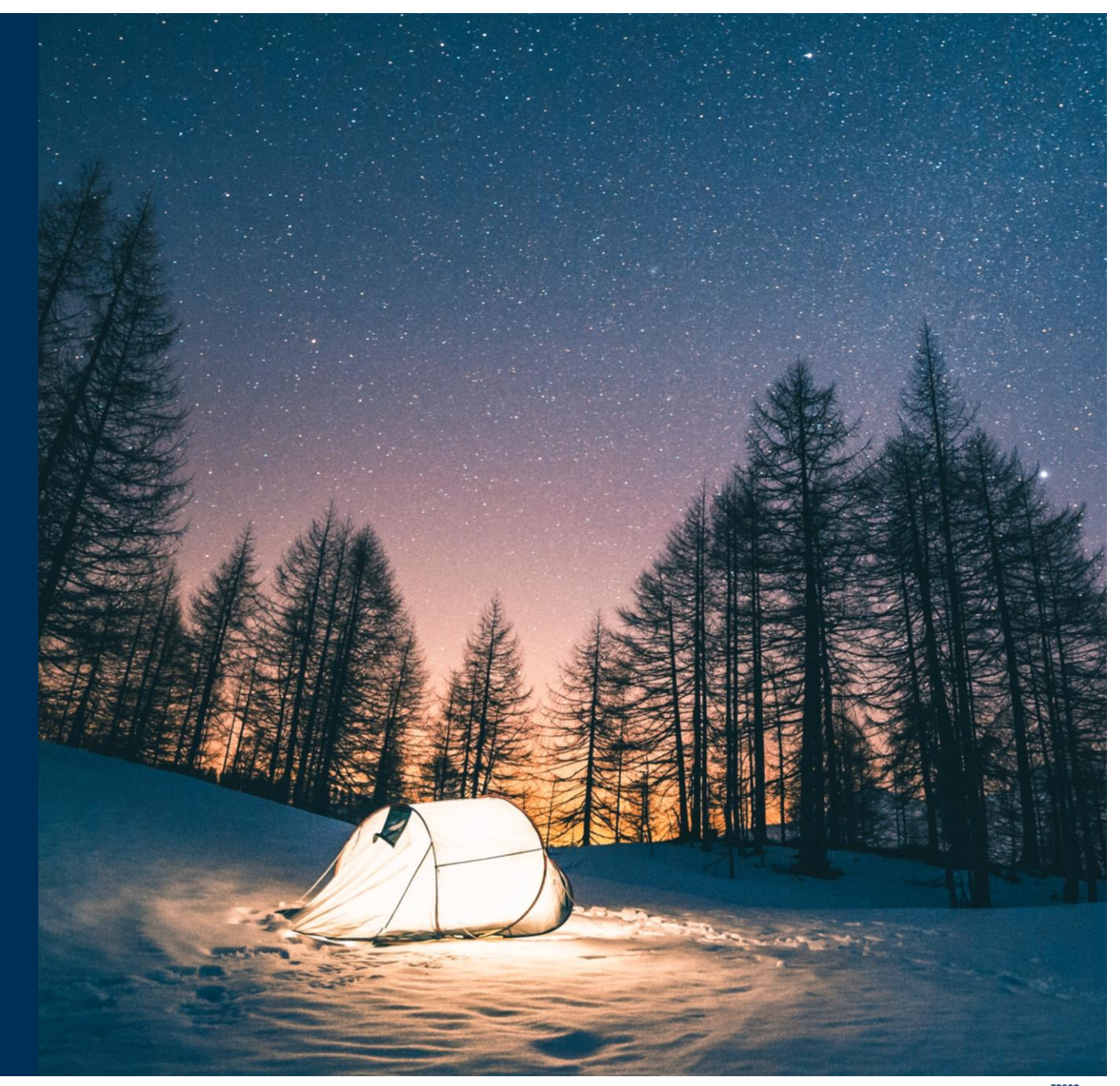

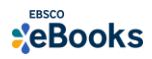